#### 第2章 アンカーを極める!

(1)何もしていないのに絵が消えた!?

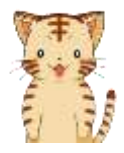

さあ、画像の扱いにも慣れてきたことだし、ここらで一つカレンダーでも 作ってみようかな? それじゃ、まずはカレンダーの日付部分を作って…っと。 ※ファイル「虎吉カレンダー」を開きましょう! (ファイルの場所はインストラクターに確認しましょう。)

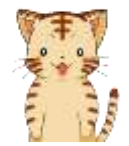

それじゃ、このカレンダーにクリップアートを入れてみよう! 1月分なので「雪」で探してみようかな~

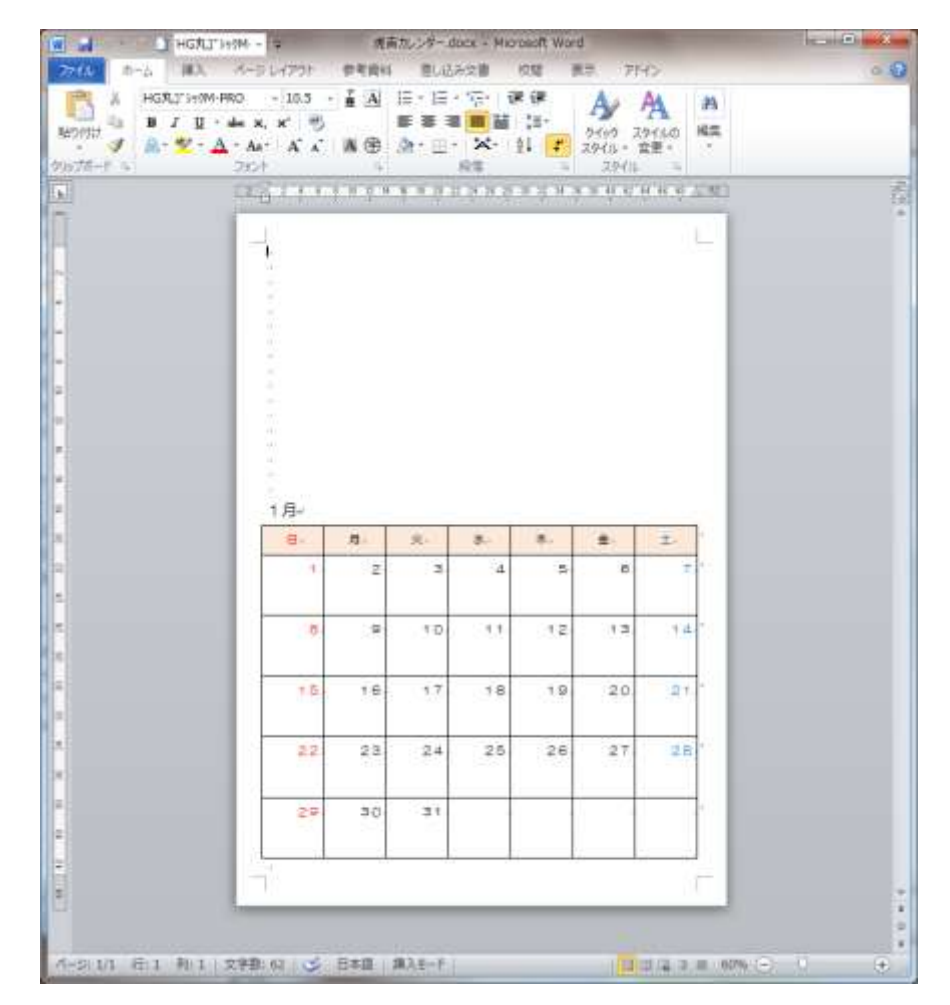

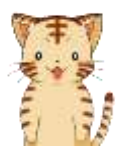

じゃ、今回はこのクリップアートを1行目に入れてみよう! ※ 皆さんもやってみましょう! テキストではこのクリップアートを選んでいますが、 「雪」のクリップアートならどれでも OK です!

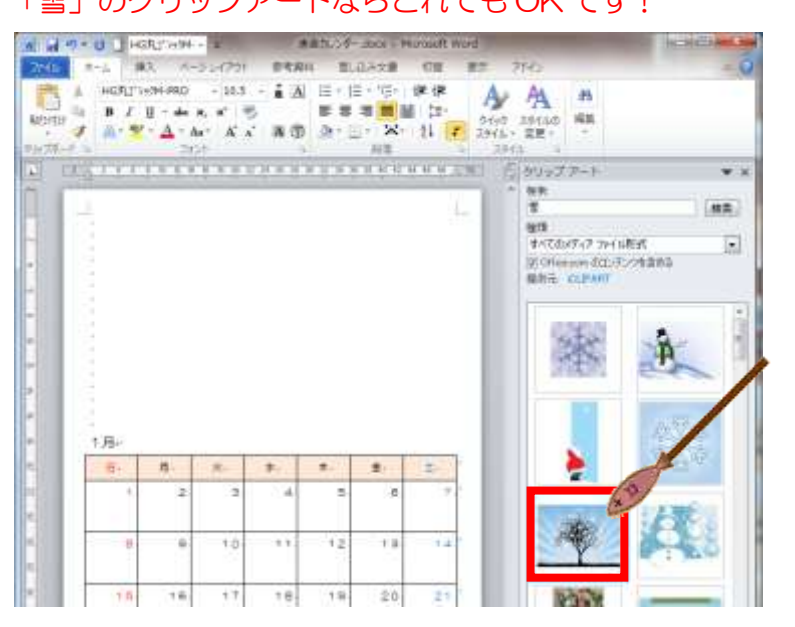

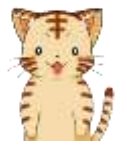

よしよし、1行目にクリップアートが入ってそれっぽくなってきたな。

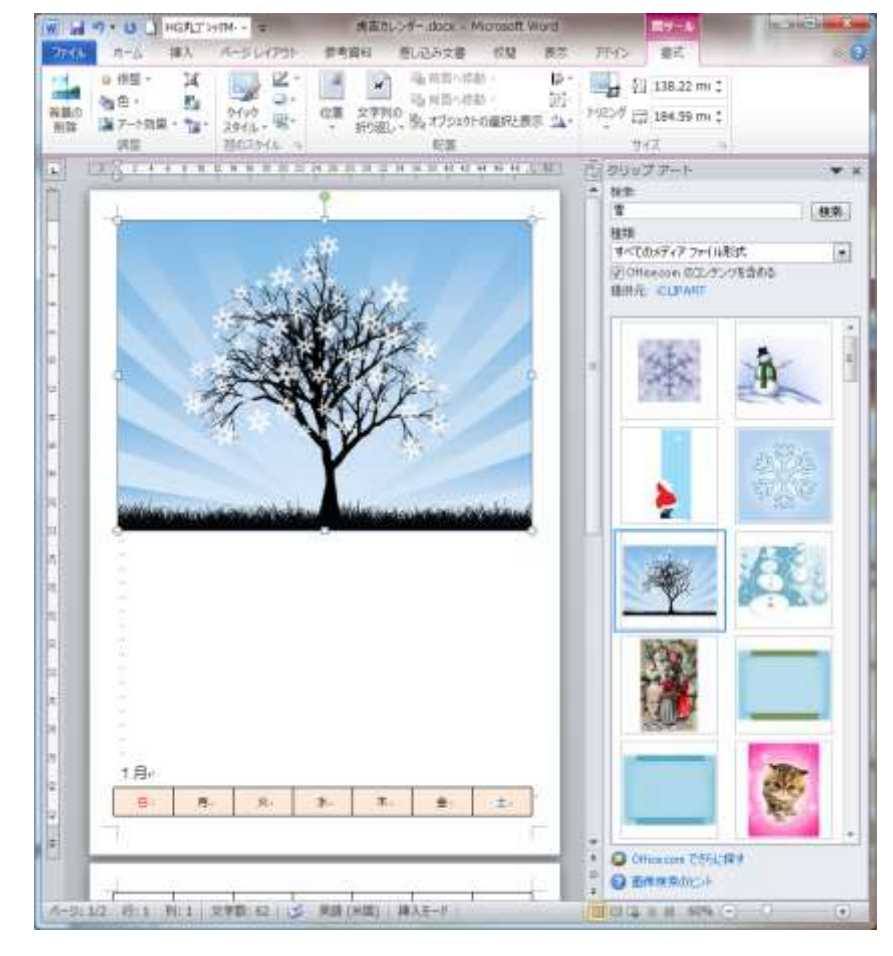

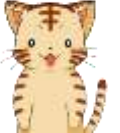

それじゃ、雪のクリップアートの「折り返し」を「前面」にして…っと。 ※皆さんもやってみましょう!

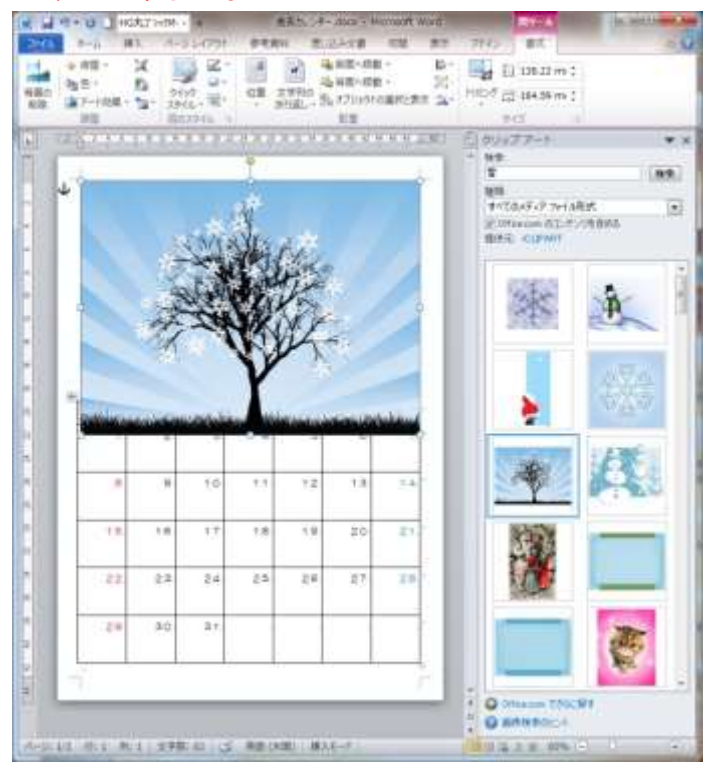

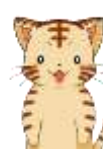

よし、それっぽくなってきたな。 あとはクリップアートの大きさと位置調整かな~ ※皆さんもやってみましょう!

クリップアートの位置がだいたい真ん中に来ていれば OK です!

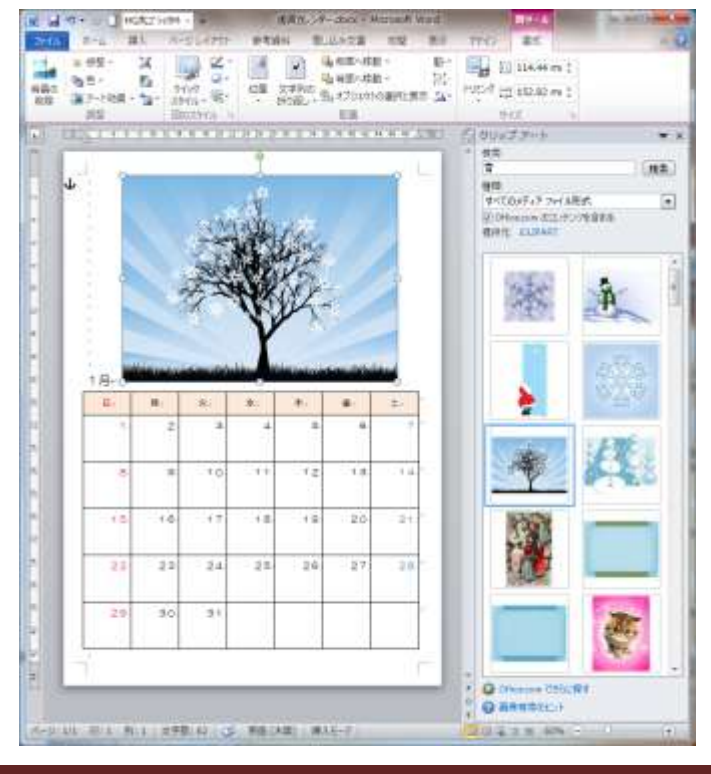

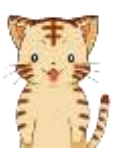

このまま画像が1つだけっていうのも何か寂しいし、もう1つクリップア ートで入れてみようか。今度は「餅」の画像にしようかな。 じゃあまず、1行目を行選択して…っと。 ※皆さんもやってみましょう!

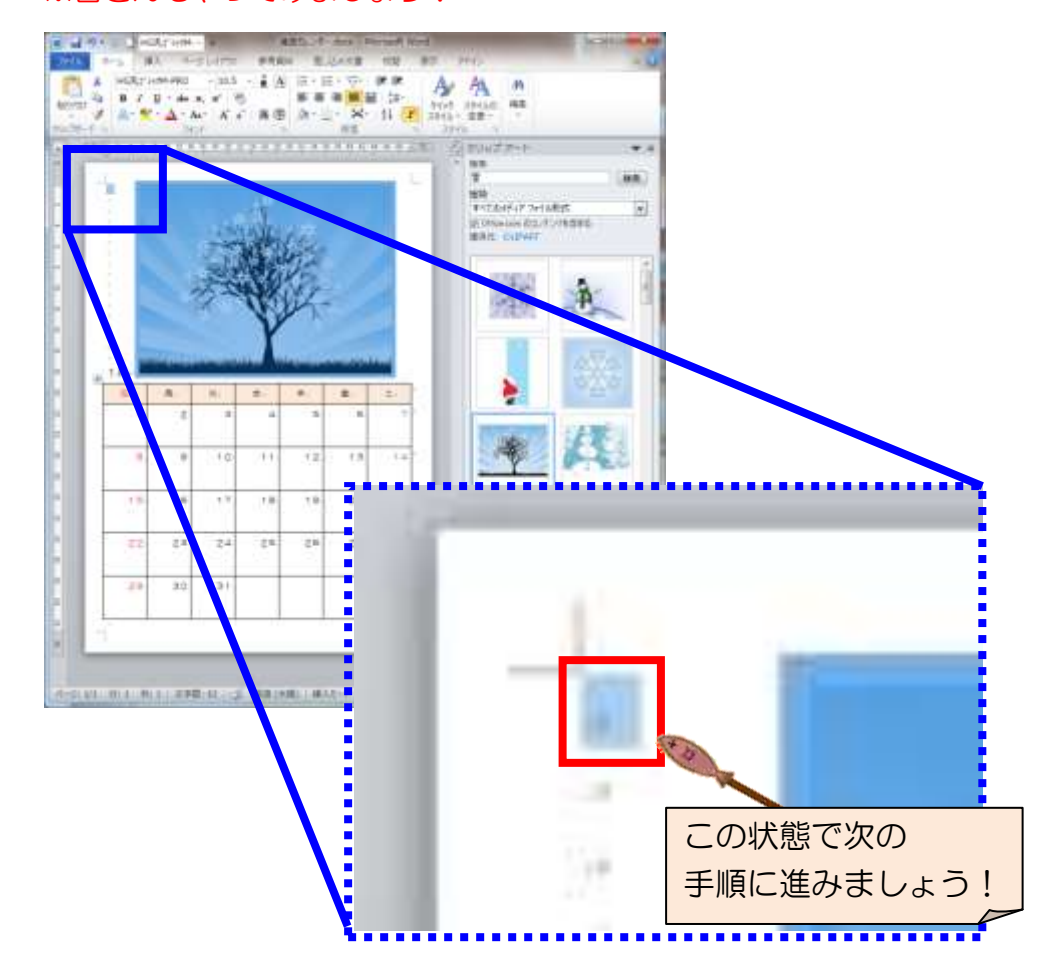

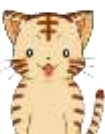

それじゃ、まずは「餅」でクリップアートを検索! よしよし、色々出てきたぞ。 ※皆さんもやってみましょう! ■ J ウ・ | HSt(THM → ) - ままたレチーカット 世界資料 图記み文書

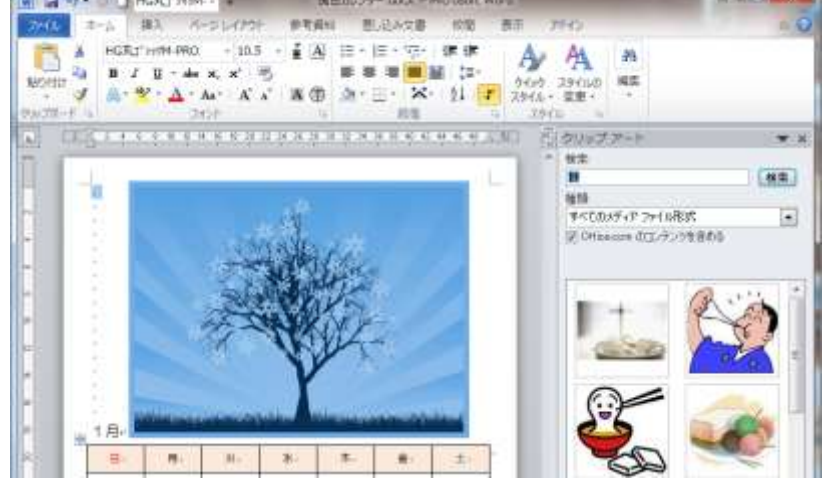

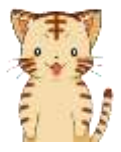

はいっ、それじゃ餅のクリップアートをクリックして…っと。 ※皆さんもやってみましょう! テキストではこのクリップアートを選んでいますが、

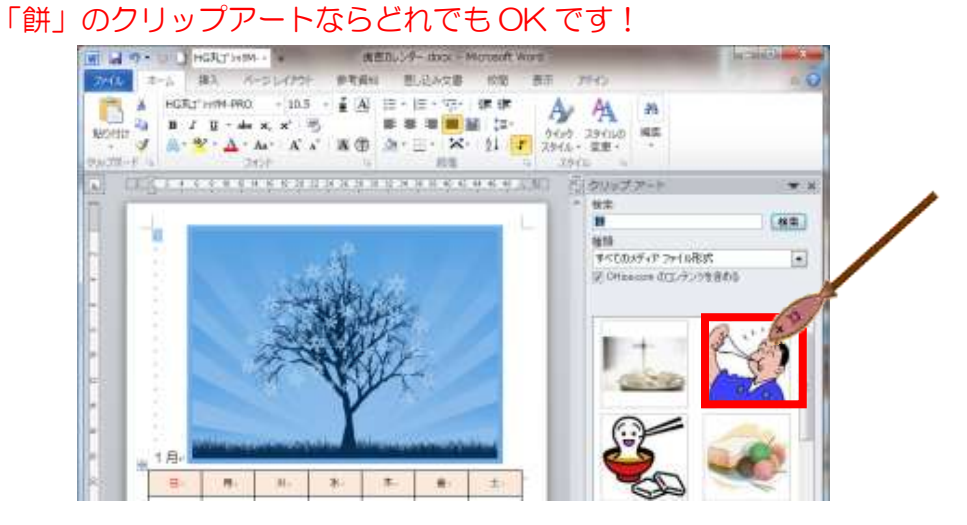

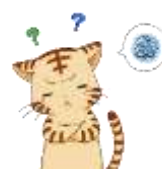

あれっ!? 「雪」のクリップアートが無くなってる!? う~ん、思ってたのと違う… 何でこうなるんだろう???

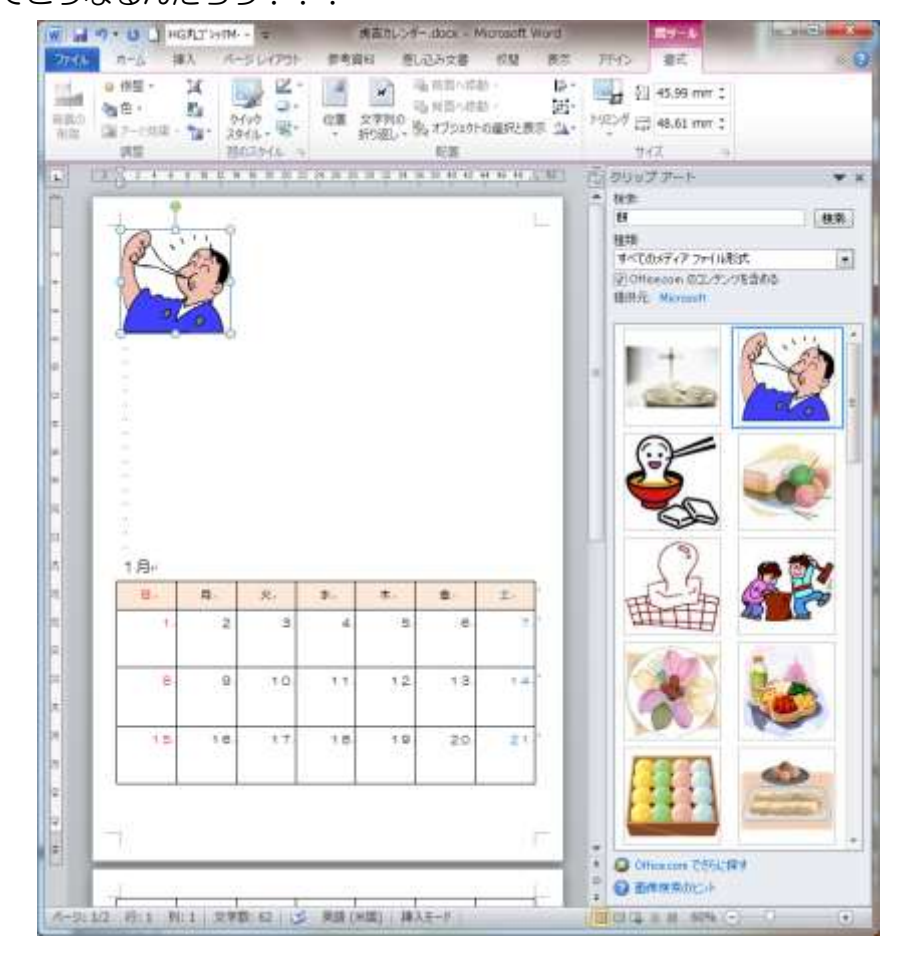

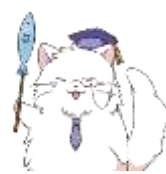

虎吉くん、何かワードでお困りですか?

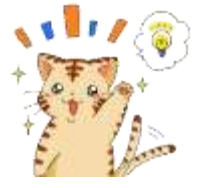

あっ、良いタイミング! 先生! ワードでカレンダーを(… 説明中 …

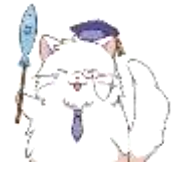

ああ、画像が消えちゃったんですね。良くあるんですよ~ 「なぜこうなるのか」の解説に入る前に、もう一度再現してみましょうか。 「餅」のクリップアートを「前面」に折り返してみて下さい。 ※皆さんもやってみましょう!

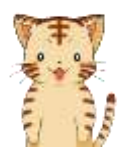

ん~と、「餅」のクリップアートを「前面」に折り返して…っと。 先生、これでいいですか?

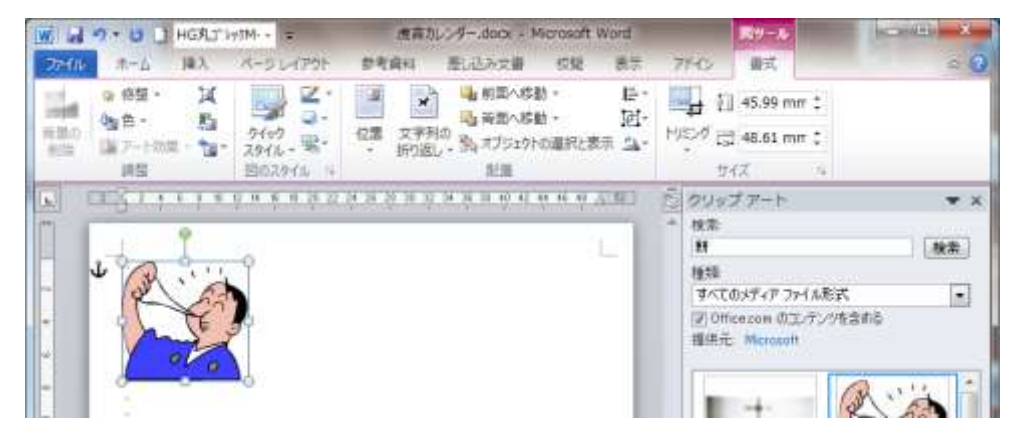

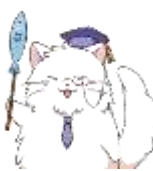

はいっ、OK です。 それじゃ、1行目を行選択しましょうか。 必ず、1行目が「行選択」の状態になっている事を確認して下さいね。

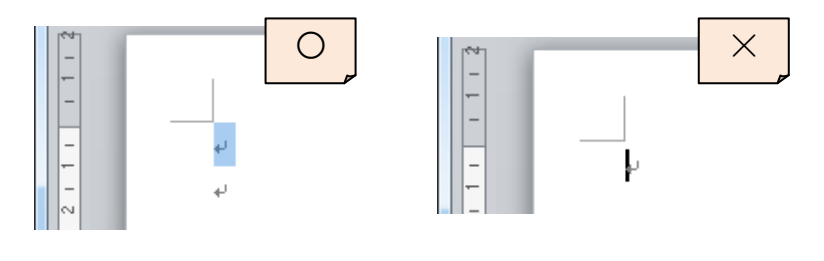

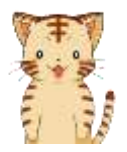

先生、これでいいですか~? ※皆さんも確認してみましょう! 1 行目が行選択(下図)の状態になっていれば OK です!

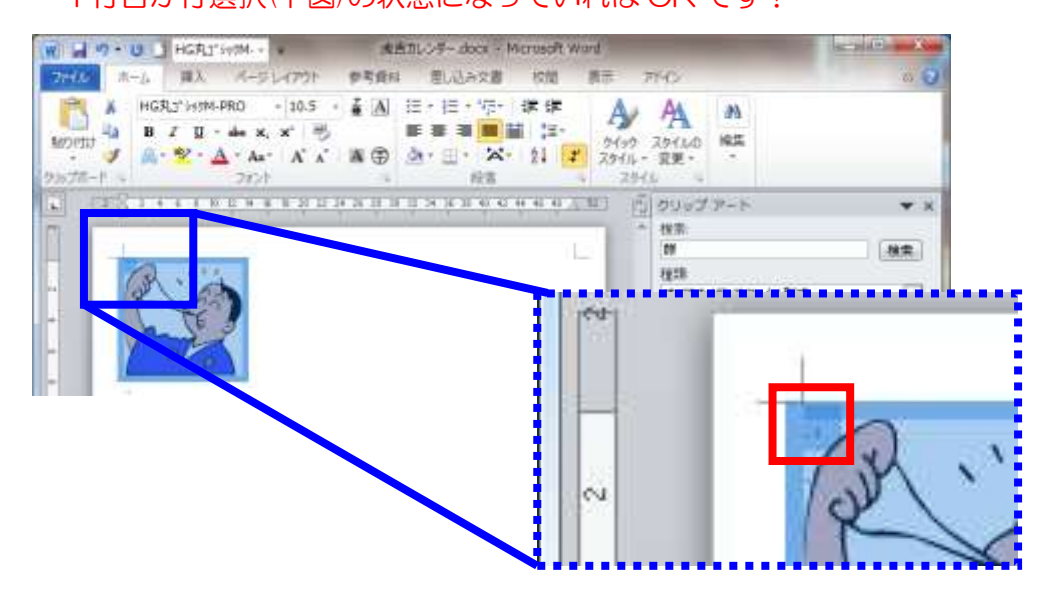

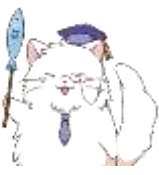

はい、OK ですよ~ じゃあ、そのままの状態でまた別の「餅」のクリップアートを入れてみま しょうか。

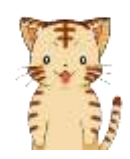

それじゃ、別の「餅」のクリップアートをクリックして…っと。 ※皆さんもやってみましょう!

テキストではこのクリップアートを選んでいますが、

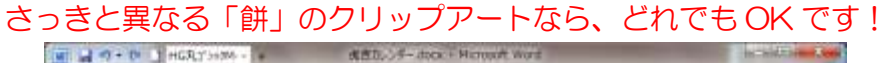

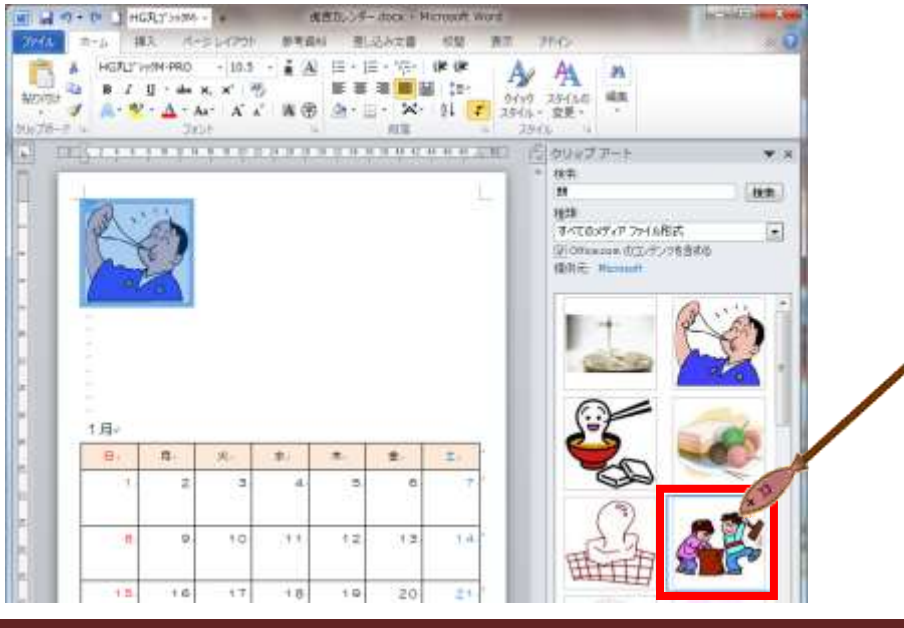

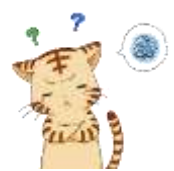

ん~、やっぱり今まであったはずの画像が消えた… さっきと同じだなぁ…

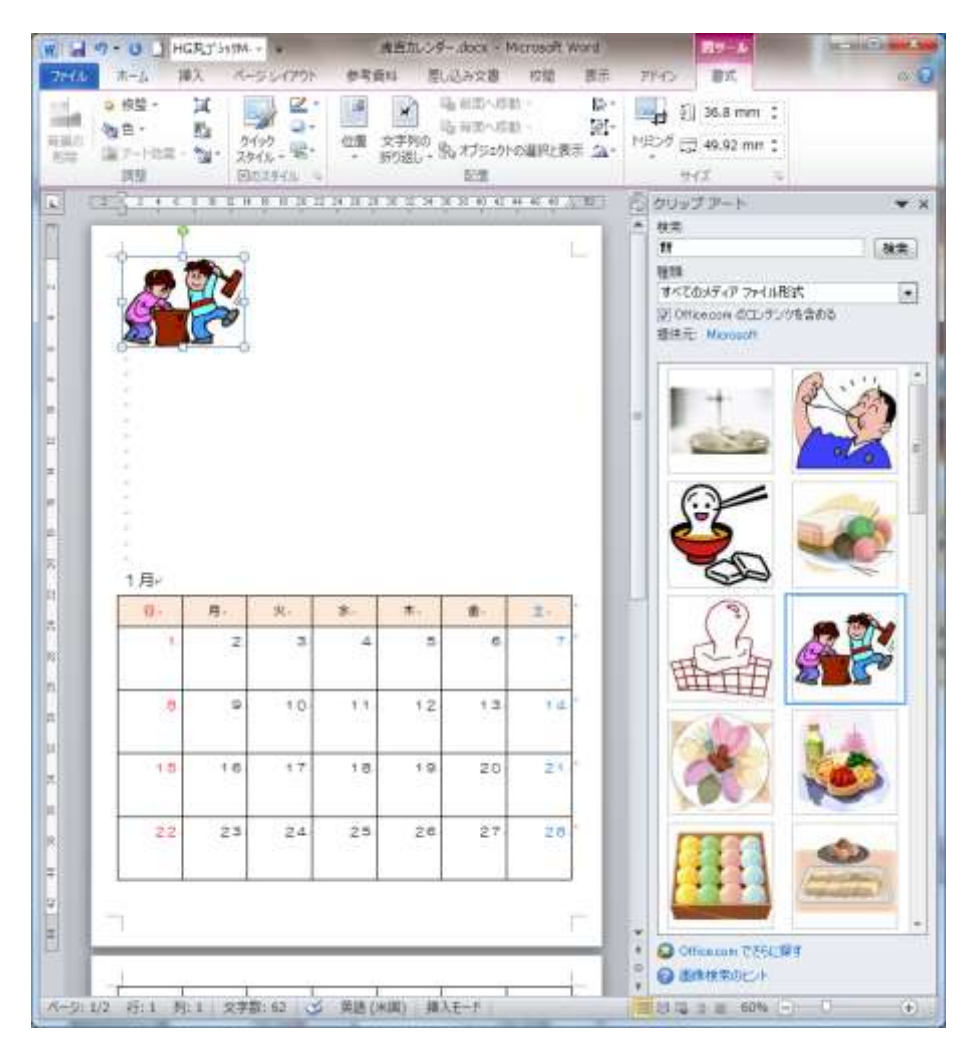

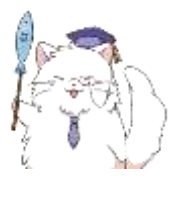

さっき画像が消えちゃったのは、このパターンですね。 良くあるんですよ~

じゃ、今度は画像が消えないパターン、いってみましょうか。

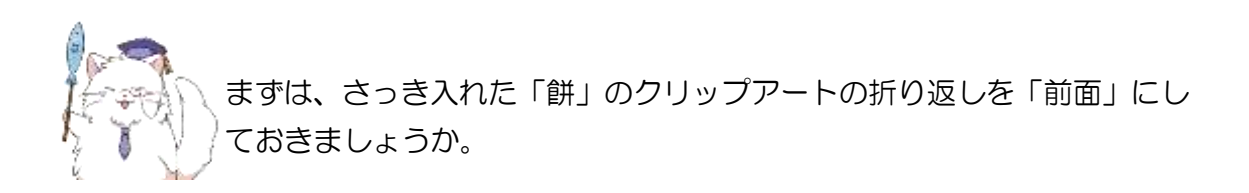

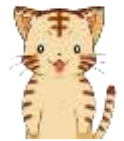

それじゃ、さっきの「餅」のクリップアートを「前面」に折り返して… 先生、これでいいですか? ※皆さんもやってみましょう!

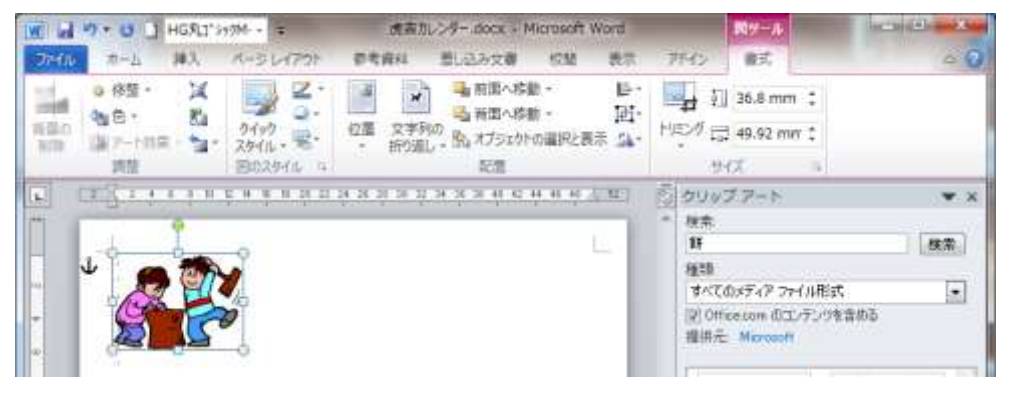

はいっ、OK ですね。

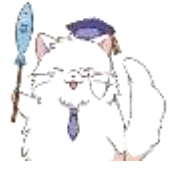

それじゃ、1行目を選択しましょうか。

今回は「行選択」を使っちゃだめですよ~

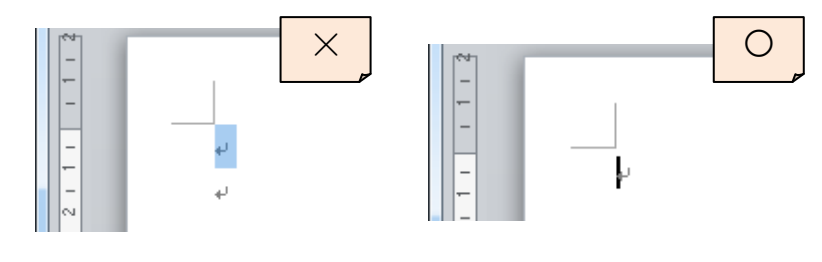

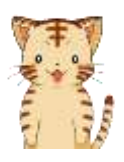

先生、これでいいですか~?

※皆さんもやってみましょう!1行目が下図の状態であれば OK です! うまくいかない場合は画像を少しだけ右へ移動しましょう!

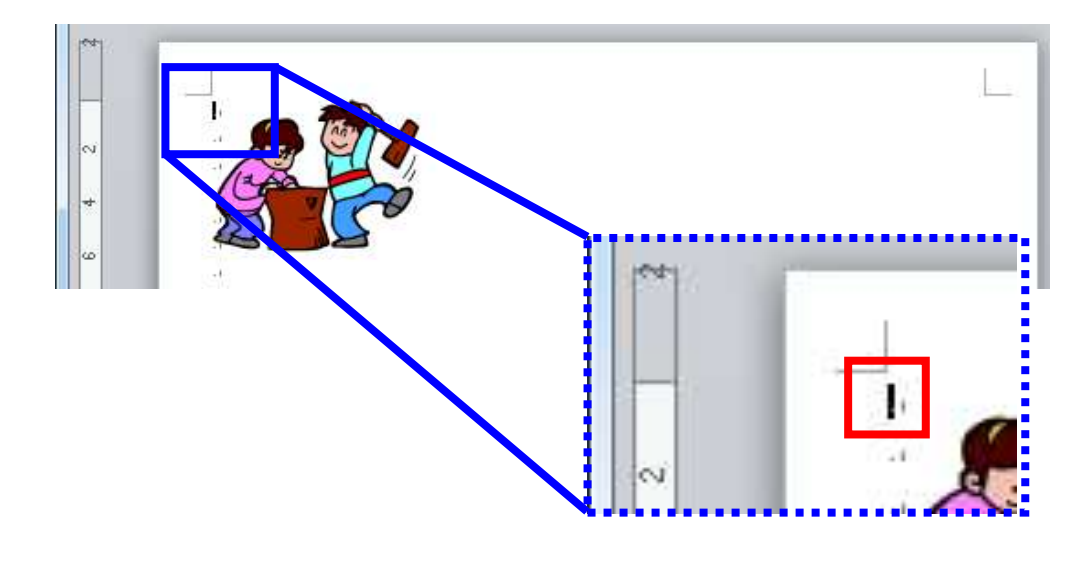

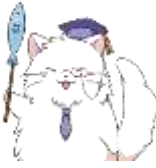

はい、OK です!

じゃあ、そのままの状態でまた別の「餅」のクリップアートを入れてみま しょう。

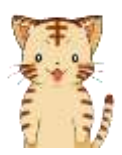

はいっ! それじゃ、別の「餅」のクリップアートをクリックして…っと。 ※皆さんもやってみましょう! テキストではこのクリップアートを選んでいますが、

さっきと異なる「餅」のクリップアートなら、どれでも OK です!

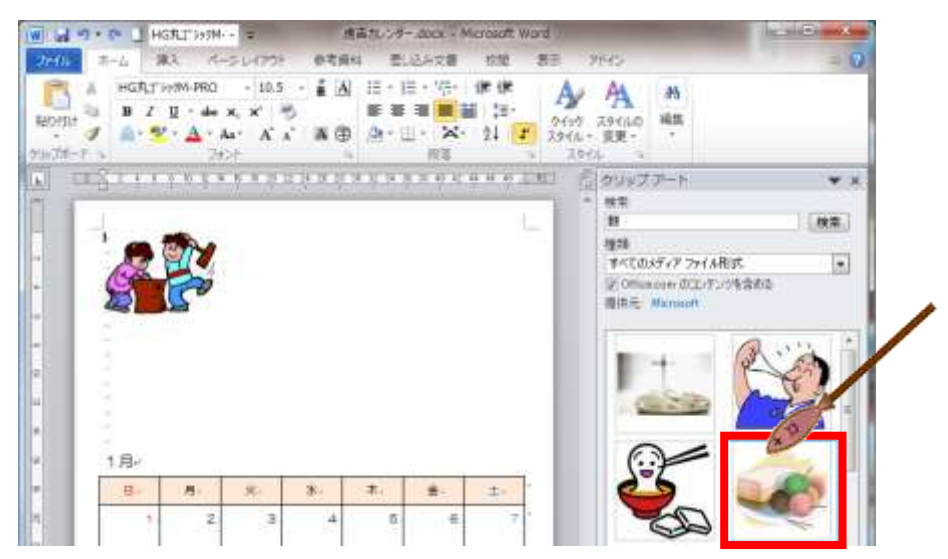

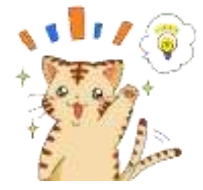

あっ! うまくいった! 先生!成功しましたよ!

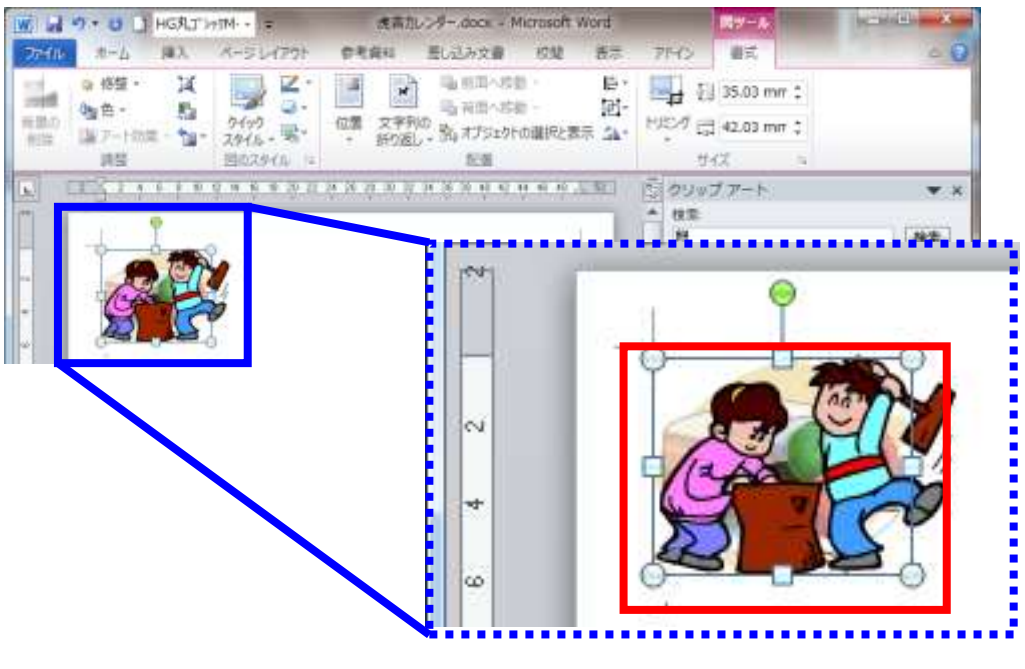

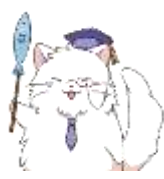

はいっ、無事に出来ましたね! さて、問題解決としてはこれで OK なのですが、せっかくなのでワードの 仕組みに踏み込んでみましょう。

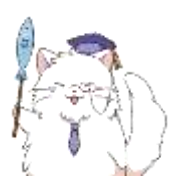

キーワードは「アンカー」と「段落」です! それでは、説明に入る前に少しだけ準備をしておきましょうか。

折り返し「前面」にしておいた画像を移動して、こんな状態にしておきま しょう。

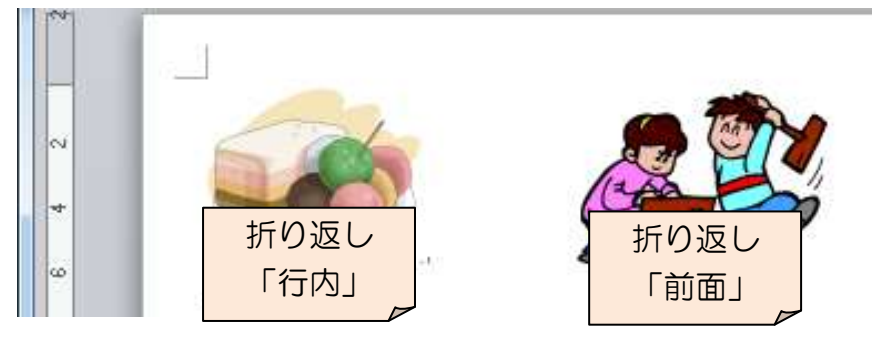

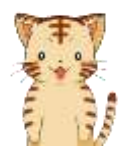

はいっ! じゃあ折り返し「前面」の画像だけ移動して…っと。 こんな感じでいいですか? ※皆さんもやってみましょう!

画像同士が重ならない状態になっていれば OK です!

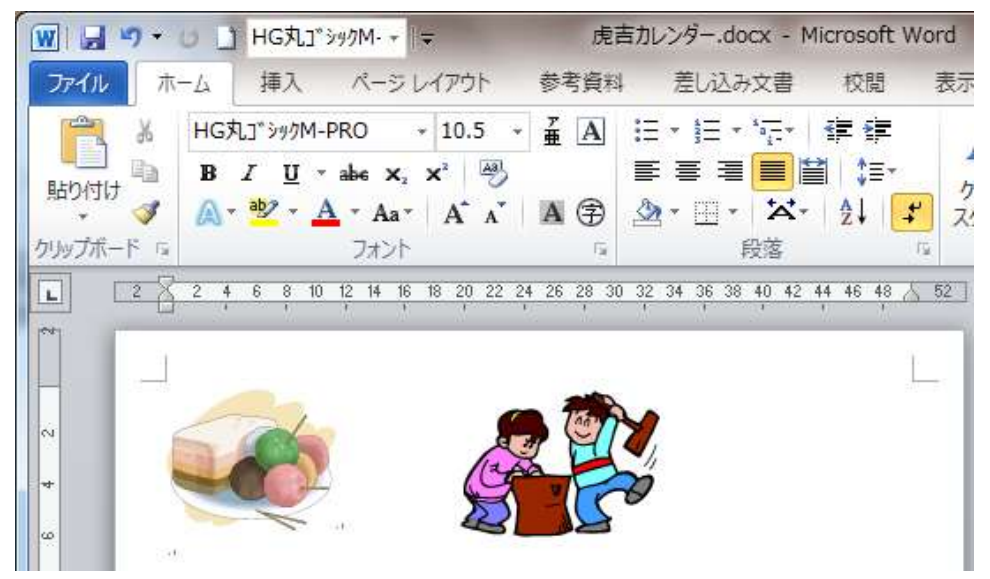

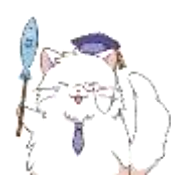

はいっ、OK ですね。 それではいよいよ「アンカー」の説明に入ります! この辺りから少し難しくなりますが、頑張っていきましょう!